**Parents,** 

**Thank you for your registering your child for the Fall Rec Soccer season. Rosters & Coaches have been posted.. Below are instructions on how to access your team roster, schedules, & other resources.**

**HERE IS SOME INFORMATION & HELPFUL LINKS TO ACCESS YOUR PLAYERS ACCOUNT & TEAM ROSTERS / SCHEDULES:**

## **From a Desktop Computer:**

#### **How to get view your child's team:**

- Log into PlayMetrics
- Click on Your Team Name
	- o Left Hand Side in the Navy Menu

## **How to get your Roster:**

- Log into PlayMetrics
- Click on Your Team Name
	- o Left Hand Side in the Navy Menu
- Click the "Roster" tab
- Your roster will appear on this page
- Contact information for Coaches & Players can be accessed by clicking on the "**Roster**" toggle.

## **How to get your Schedule:**

- Log into PlayMetrics
- Click on Your Team Name
	- o Left Hand Side in the Navy Menu
- Your upcoming Game and Practice schedule appear on this page
- Click the "Games" tab
	- o Your Game schedule appear on this Page

# **How to VOLUNTEER & FIND FIELD MAPS:**

- Log into PlayMetrics
	- o Click on CLUB RESOURCES on the Left-Hand Side in the Navy Menu
	- o Click on the Sign Up to Volunteer link

## **On the Mobile App:**

## **How to get your Schedule:**

- Log into PlayMetrics App
- Your Calendar is displayed
- Your Game and Practice schedule appear on this Page

## **How to get your Roster:**

- Log into PlayMetrics App
- Click on Your Team Name
	- o On Desktop: Left Hand Side in the Navy Menu
- Click the "Roster" tab
- Your roster will appear on this page
- Log into PlayMetrics App
- Click on Carrot under the name to & select Profile -> click on teams to access their team account
- Then click on the TEAM NAME

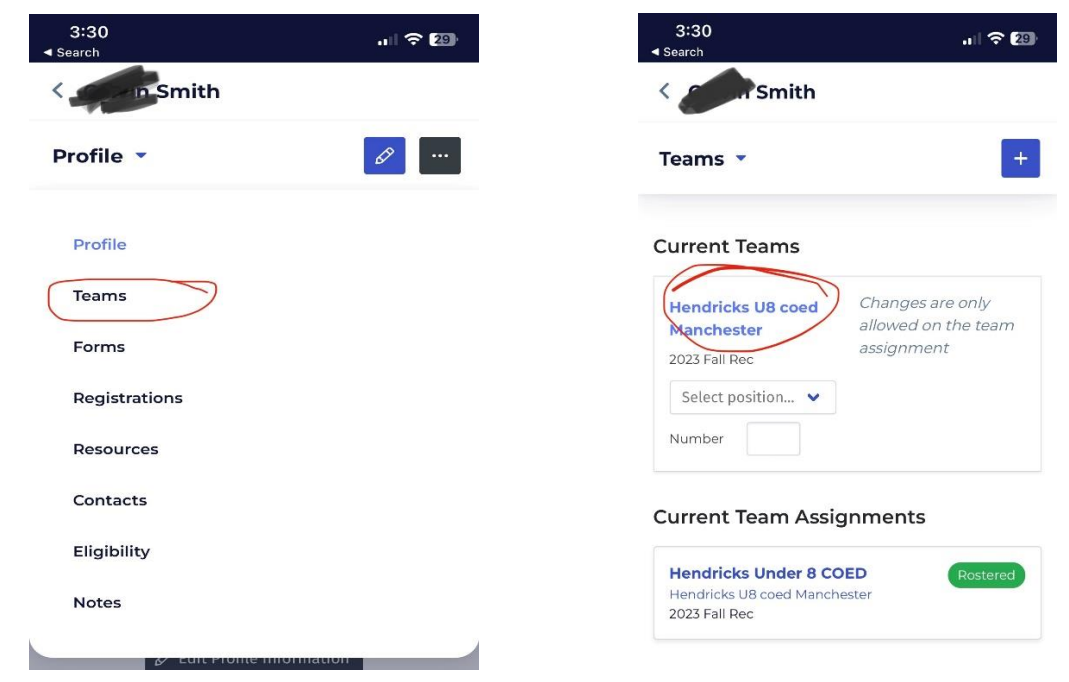

That will lead you the page where you can communicate with the team (upper right corner)

Or click on **Summary** to lead you to **teams practice** calendar – **game** schedule – **Roster**

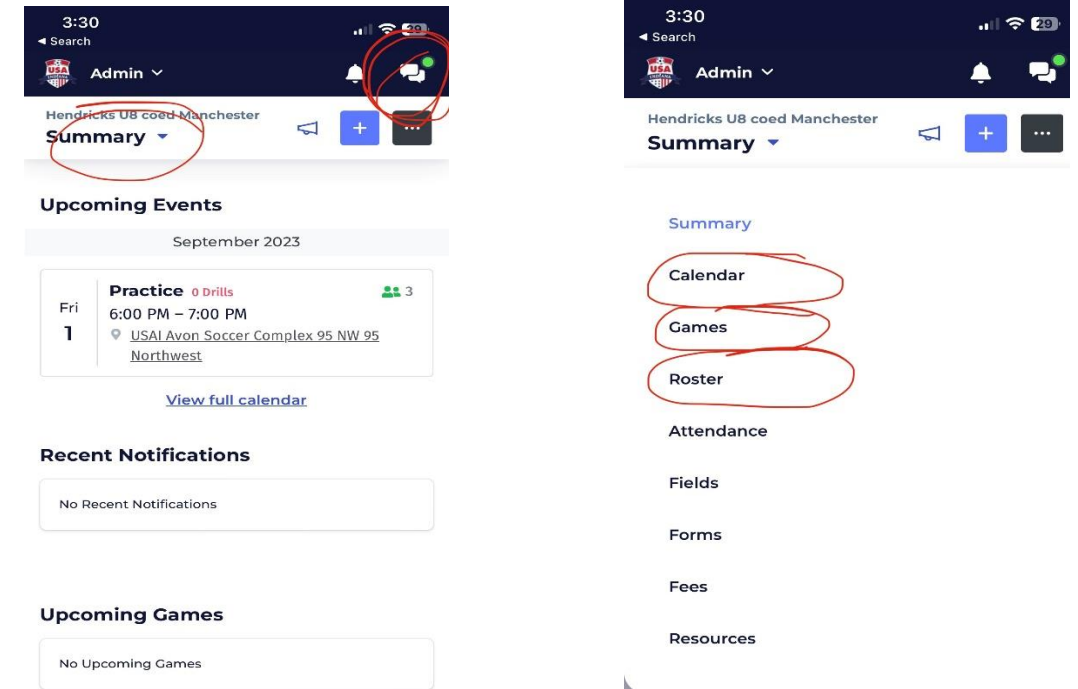

• Contact information for Coaches & Players can also be accessed by clicking on the "**Roster**" toggle.

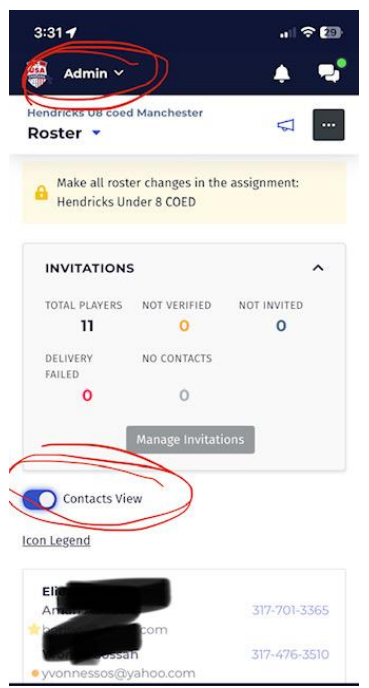

## **Parents**

Parents who are the account owner for a Player are able to edit the Player's profile information.

## **How to VOLUNTEER & FIND FIELD MAPS (via the mobile app):**

- Log into PlayMetrics
	- o Click on the MENU in lower right had corner
	- o Click on CLUB RESOURCES
	- o Click on the Sign Up to Volunteer link

If you have additional questions, please see the resources below:

[Using PlayMetrics as a Parent or Player](https://help.playmetrics.com/hc/en-us/articles/360024272234)

**[Working as a Coach in PlayMetrics](https://help.playmetrics.com/hc/en-us/search/click?data=BAh7DjoHaWRsKwgph%2BXSUwA6D2FjY291bnRfaWRpA59yjDoJdHlwZUkiDGFydGljbGUGOgZFVDoIdXJsSSJiaHR0cHM6Ly9oZWxwLnBsYXltZXRyaWNzLmNvbS9oYy9lbi11cy9hcnRpY2xlcy8zNjAwMjA1NDMyNzMtV29ya2luZy1hcy1hLUNvYWNoLWluLVBsYXlNZXRyaWNzBjsIVDoOc2VhcmNoX2lkSSIpM2YxY2YyMTQtODExNi00MWNlLWFmYjctNGFkMjA5ODliODM4BjsIRjoJcmFua2kGOgtsb2NhbGVJIgplbi11cwY7CFQ6CnF1ZXJ5SSITY29hY2hpbmcgdG9vbHMGOwhUOhJyZXN1bHRzX2NvdW50aQHS--d637af637bf302e457da23ba1785e44ab69110c3)**

**[Viewing a Team's Roster Assignments as a Coach](https://help.playmetrics.com/hc/en-us/search/click?data=BAh7DjoHaWRsKwiXMJ7uAAQ6D2FjY291bnRfaWRpA59yjDoJdHlwZUkiDGFydGljbGUGOgZFVDoIdXJsSSJwaHR0cHM6Ly9oZWxwLnBsYXltZXRyaWNzLmNvbS9oYy9lbi11cy9hcnRpY2xlcy80NDAyMDQ5ODU1NjM5LVZpZXdpbmctYS1UZWFtLXMtUm9zdGVyLUFzc2lnbm1lbnRzLWFzLWEtQ29hY2gGOwhUOg5zZWFyY2hfaWRJIikzZjFjZjIxNC04MTE2LTQxY2UtYWZiNy00YWQyMDk4OWI4MzgGOwhGOglyYW5raQ86C2xvY2FsZUkiCmVuLXVzBjsIVDoKcXVlcnlJIhNjb2FjaGluZyB0b29scwY7CFQ6EnJlc3VsdHNfY291bnRpAdI%3D--25d95471fac0163fc52f9f98c9de8f769e765c4e)**